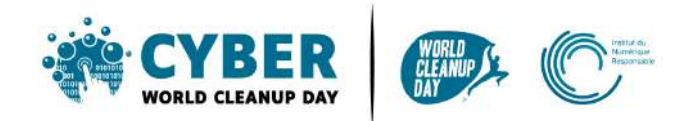

# **Guide 6 Nettoyer ses réseaux sociaux**

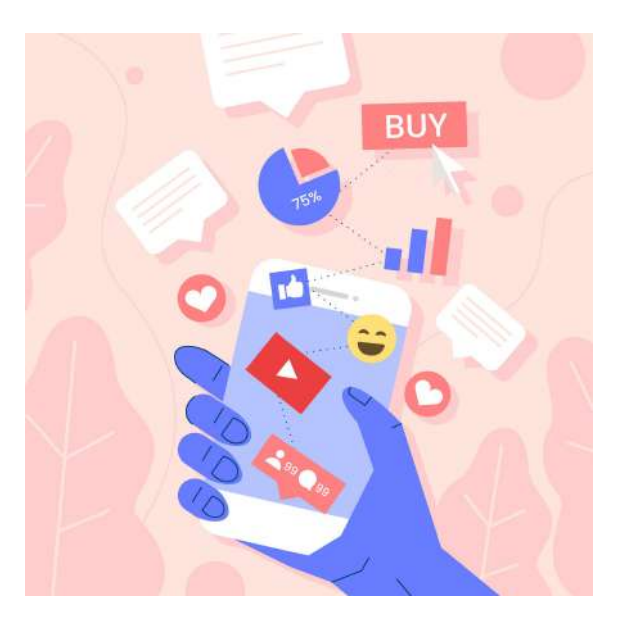

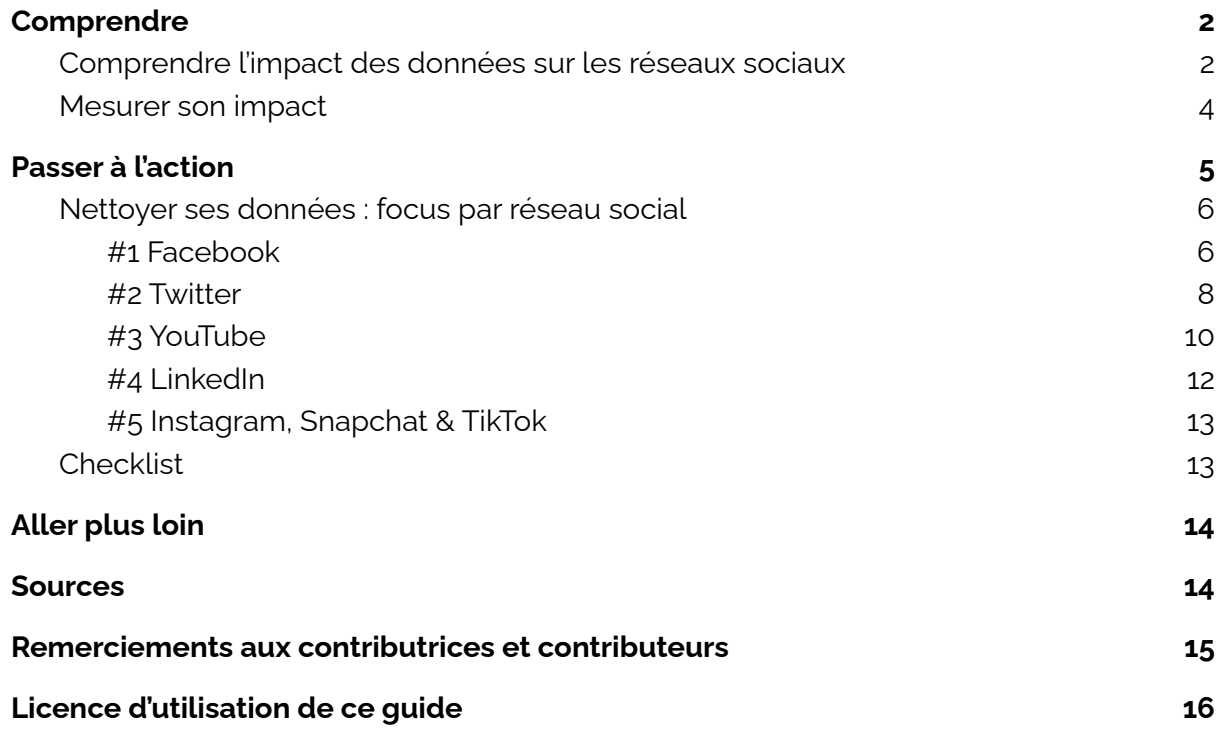

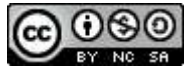

# **Préambule**

En préambule, il est important de rappeler, que sur les réseaux sociaux, l'impact de l'ensemble de chaque action est encore difficile à évaluer. Les conseils fournis dans ce guide relèvent autant de « l'hygiène numérique » pour une meilleure utilisation des réseaux sociaux que de la recherche de la diminution de l'impact environnemental de sa présence sur ces plates-formes.

# <span id="page-1-0"></span>**1. Comprendre**

## <span id="page-1-1"></span>**Comprendre l'impact des données sur les réseaux sociaux**

Les réseaux sociaux représentent plus de 2h24 du temps passé en moyenne par jour sur Internet par les 60,9% d'internautes de la population mondiale. [Source](https://www.blogdumoderateur.com/chiffres-cles-reseaux-sociaux-internet-mobile-2021/)

Les données produites sont liées à tout ce que l'on partage : un selfie, un like, un GIF … et ce qui pèse le plus ce sont **les photos et les vidéos**. Chaque jour, ce sont :

- sur Facebook, 8 milliards de vidéos vues et 350 millions de photos partagées
- sur Instagram, 95 millions de photos et vidéos postées
- sur Snapchat, 3 milliards de snaps

*A votre avis, quel est le pourcentage des flux de données sur Internet utilisé pour le streaming vidéo ?*

60% [Source](https://theshiftproject.org/article/climat-insoutenable-usage-video/)

Il est aussi important de comprendre le concept de pré-chargement d'une application: dès lors que vous en ouvrez une, des données se mettent à charger et par conséquent consomment de l'énergie. Certaines applications consomment plus que d'autres dès leur ouverture comme le montre le graphique ci-dessous:

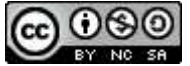

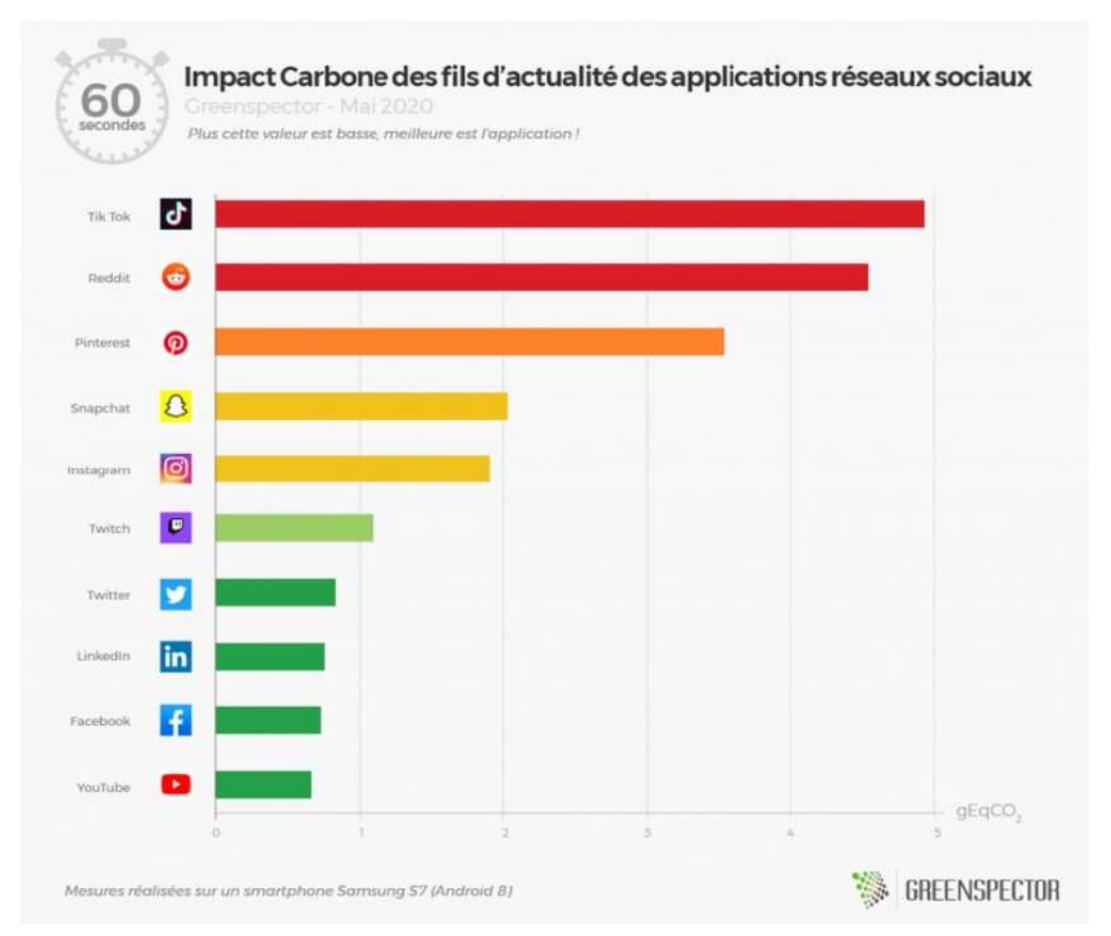

Sans étonnement, nous retrouvons Tiktok en première place, qui fait défiler des vidéos sans aucune action de l'utilisateur, contrairement à YouTube où l'utilisateur doit prendre l'action de cliquer sur une vidéo de lui-même au premier chargement

Pour alimenter les data centers nécessaires au streaming vidéo, ce sont souvent des énergies fossiles (gaz, charbon) qui sont utilisées. C'est le cas pour Amazon, Netflix, Pinterest, Twitter. Même si certains géants numériques investissent dans les énergies renouvelables, à l'image de Alphabet (YouTube,Google), Meta (Facebook, Instagram, Messenger) et Apple, l'impact de la multiplication des usages reste important . **[Source](https://greenspector.com/fr/reseaux-sociaux-2021/)** 

En utilisant les réseaux sociaux, des **métadonnées** (géolocalisation, horaires et durées de connexion, activités etc… ) sont créées et donc stockées.

*Facebook compte près de 2,4 milliards d'utilisateurs actifs dans le monde. A votre avis, combien de kg de CO2 sont rejetés par an ?*

Plus de 645 millions de kg de CO2, soit l'équivalent de 645 000 vols Paris - New York **[Source](https://www.qqf.fr/infographie/69/pollution-numerique-du-clic-au-declic)** 

Nettoyer ses données sur les réseaux sociaux vous permettra de **libérer de l'espace de stockage** et de **mieux maîtriser votre présence sur internet.**

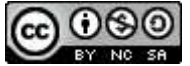

# <span id="page-3-0"></span>**Mesurer son impact**

Côté réseaux sociaux, il est difficile de mesurer ses données avant/après le nettoyage. En effet, le volume de stockage affiché sur votre mobile concernant l'application du réseau social concerné, ne représente que le volume de l'application pour son fonctionnement et les données stockées en cache, pas nécessairement le poids de votre profil.

Le seul moyen serait de demander, pour chaque réseau social, la mise à disposition de vos données stockées sur leurs serveurs afin d'en avoir un comptage précis, avant et après le nettoyage.

Comment faire ? Prenons l'exemple de Facebook :

- 1. Connectez-vous à Facebook
- 2. Allez dans la section "Paramètres & confidentialité" en haut à droite de la page
- 3. Rendez vous dans la section "Vos informations Facebook" et cliquez "télécharger vos informations"
	- a. Vous pourrez alors sélectionner la période de récupération des données et les types d'informations à télécharger. *(voir screenshot ci-dessous)*

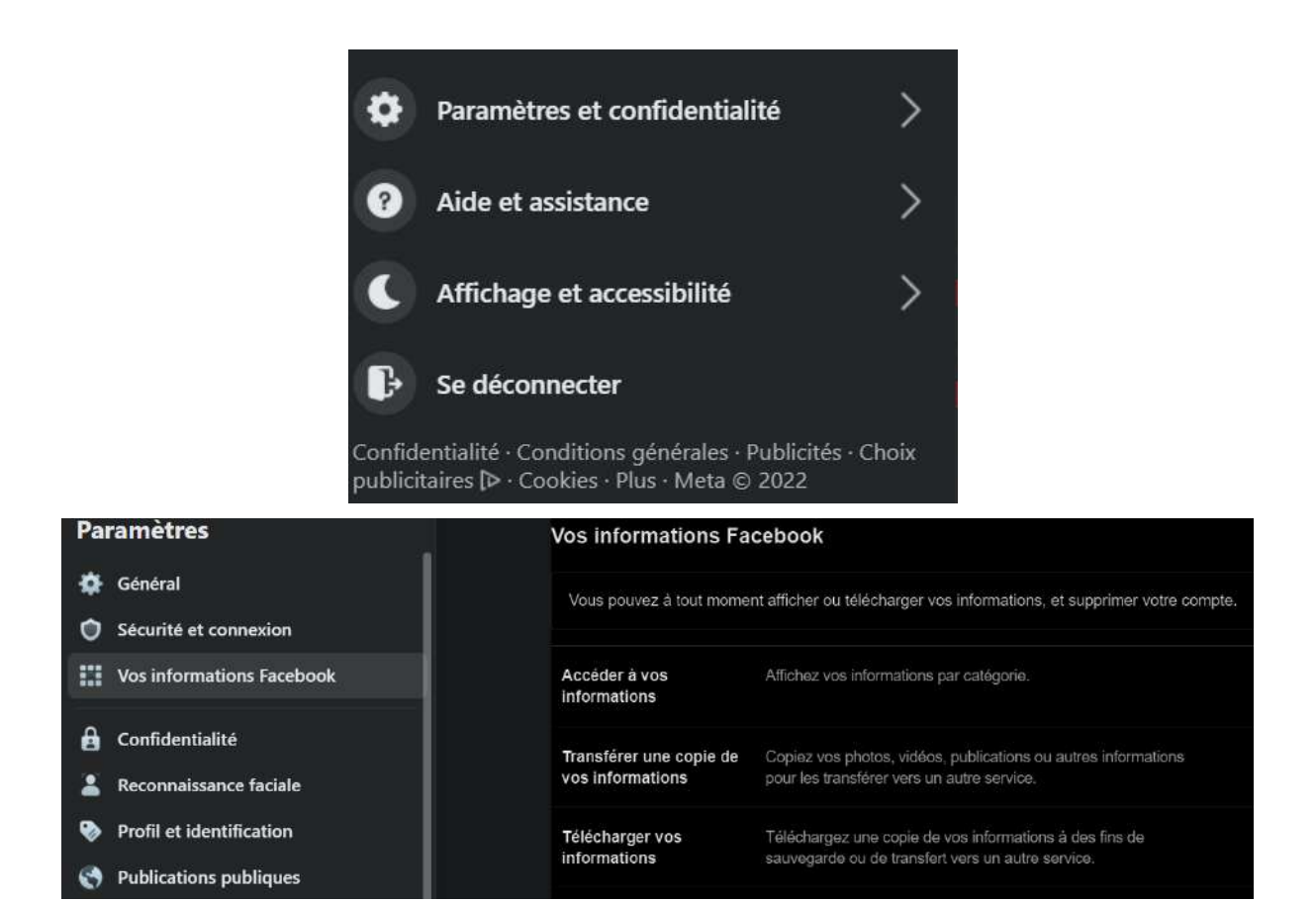

Cette action, quoi qu'intéressante pour **prendre conscience** du volume de données conservées par les réseaux sociaux, est chronophage (le délai de mise à disposition peut prendre plusieurs jours) et le coût environnemental causé par les flux de données

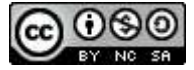

générés serait plus élevé que le gain obtenu par la suppression d'une partie de ces données au cours de l'opération.

Ainsi, seule une **estimation** de vos données supprimées vous sera donc demandée. L'essentiel est en effet de faire le tri en lui-même !

#### **On passe donc directement à l'action !**

## <span id="page-4-0"></span>**2. Passer à l'action**

## **Prendre conscience : temps d'écran**

Il peut être tout d'abord intéressant de prendre conscience de sa consommation des réseaux sociaux depuis son smartphone. Cette information est très facilement accessible sur tous les téléphones. Il est aussi possible de mettre des dispositifs en place afin de limiter ce temps d'écran:

#### **Sur Apple**

Réglages > Temps d'écran > Voir toute l'activité

Vous aurez la vue des applications les plus utilisées le temps d'écran pour chacune d'entre elles, ainsi que toute une série de données et graphiques liés à l'utilisation par semaine ou par jour.

#### *Comment limiter son temps d'écran ?*

Réglages > Temps d'écran

- Temps d'arrêt : il est possible de définir un temps sans écran. Seules quelques applications définies préalablement et les appels téléphoniques seront autorisés.
- Limites d'app : vous pouvez limiter le temps d'écran pour certaines applications. Par exemple "30min pour Facebook, Instagram, Twitter"

### **Sur Android**

Paramètres > "Bien être numérique et contrôle parental"

Vous aurez là une vue sur le temps passé sur votre smartphone aujourd'hui, les applications les plus utilisées, ainsi que le nombre de notifications reçues et de déverrouillages effectués. Il vous suffit de cliquer sur le graphique qui s'affiche afin d'avoir plus de détails sur le temps d'utilisation de chaque application

#### *Comment limiter son temps d'écran ?*

Lorsque vous êtes sur "Bien être numérique et contrôle parental"

- Temps d'utilisation : cliquer sur le graphique avec votre temps d'utilisation  $>$  à droite de chaque application, un petit chronomètre est affiché > en cliquant dessus vous pouvez régler le temps d'écran par application
- Mode silencieux : cliquer sur "mode sans distraction" > déterminer les applications à mettre en silencieux et masquer les notifications

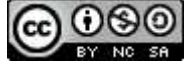

● Désactiver les notifications : cliquer sur "gérer les notifications" > désactiver les notifications de certaines applications pour ne plus déranger

# <span id="page-5-0"></span>**Nettoyer ses données : focus par réseau social**

### <span id="page-5-1"></span>**#1 Facebook**

*Les opérations ci-dessous peuvent être réalisées sur l'application mobile mais nous vous conseillons de les réaliser sur la version web qui offre plus d'options et de confort.*

Supprimez les anciennes publications : allez sur votre page de profil et cliquez "Gérer les publications". Pas besoin de scroller jusqu'à vos publications d'il y a plus de 10 ans pour faire le ménage : pour faire le tri, **utilisez les filtres** ! Une fois le filtre défini vous pouvez faire "Sélectionner tout" puis "Suivant" pour accéder à l'option de suppression. Vous pouvez bien sûr le faire sur chaque publication ou sur une sélection personnalisée. *(voir screenshot ci-dessous)*

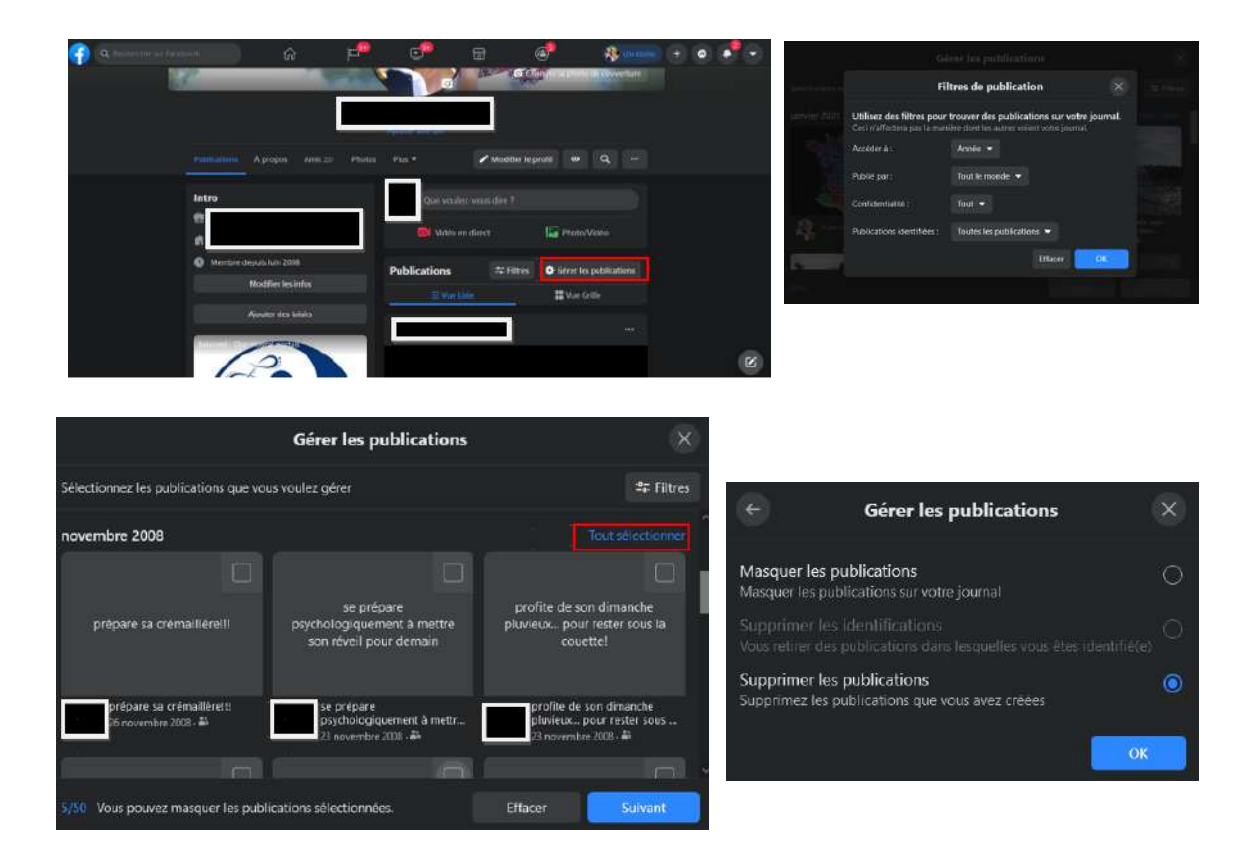

- Triez et supprimez les photos et vidéos : allez sur votre page de profil et cliquez sur "Photos". Supprimez celles que vous ne voulez pas conserver.
- Triez vos groupes : allez dans "Groupes", puis sélectionnez le groupe que vous souhaitez quitter, et sur sa page cliquez sur "Quitter le groupe"

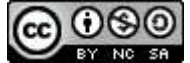

● Triez vos mentions j'aime : allez dans "Plus">"mention j'aime". Toutes les pages que vous aimez seront affichées. Depuis un ordinateur, vous avez juste à passer votre souris dessus et cliquez "J'aime déjà" pour supprimer la mention "j'aime". Sur un smartphone sélectionnez la page de laquelle vous souhaitez vous désabonner, et cliquez sur "se désabonner"

Profitez de votre nettoyage pour **mettre à jour** votre section "À propos" et vérifiez vos paramètres de confidentialité.

Une bonne pratique pour limiter la consommation de données à la consultation: **désactiver la lecture automatique des vidéos**. Pour ce faire, allez dans "Paramètres" > "Vidéos" > "Lecture auto des vidéos", puis sélectionnez "Non"

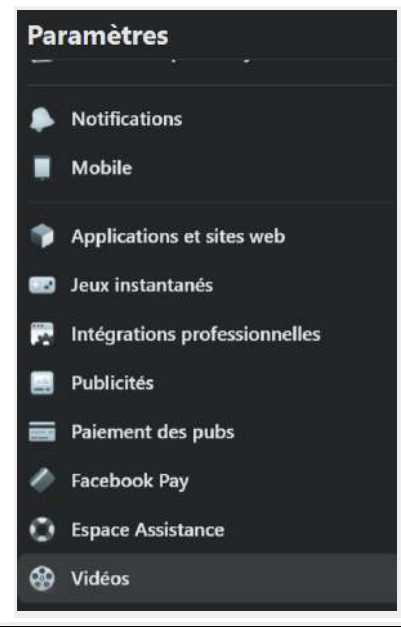

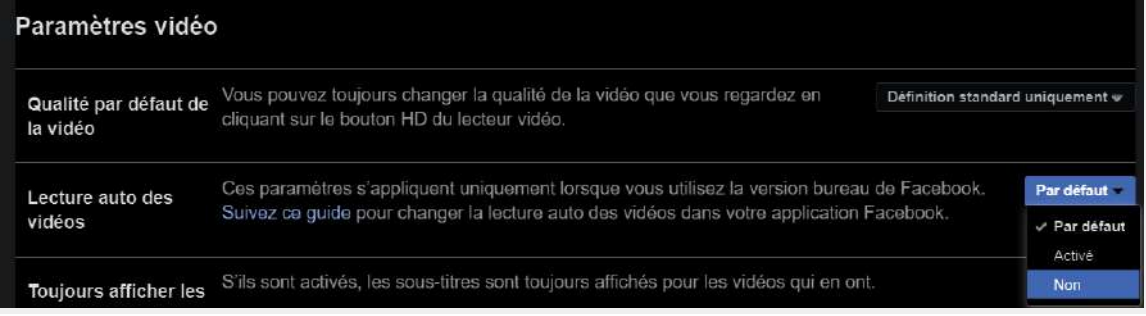

## <span id="page-6-0"></span>**#2 Twitter**

Twitter ne permet pas de supprimer plusieurs tweets à la fois. Entreprendre un grand ménage demande donc de la patience étant donné qu'il faut passer par la solution manuelle :

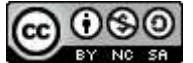

● Pour **supprimer le tweet** de votre choix :

Accédez à votre **page de profil**. Localisez le Tweet que vous souhaitez **supprimer** et **cliquez** sur l'icône et cliquez sur **« Supprimer »**.

#### *(voir screenshot ci-dessous)*

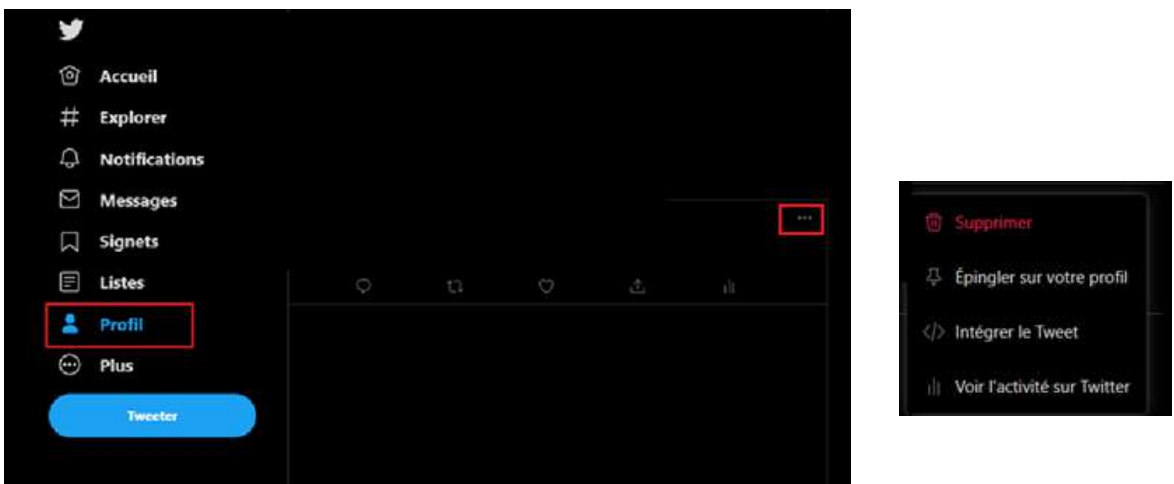

● Pour **annuler un retweet,** cliquez une nouvelle fois sur le **bouton retweet**.

*Astuce :* on peut utiliser le formulaire de **recherche avancée**. La recherche avancée vous permet de personnaliser les résultats de recherche en spécifiant une **plage de dates, une personne ou d'autres critères**. Il est ainsi beaucoup plus simple de trouver des **Tweets précis**.

#### **Comment utiliser la recherche avancée ?**

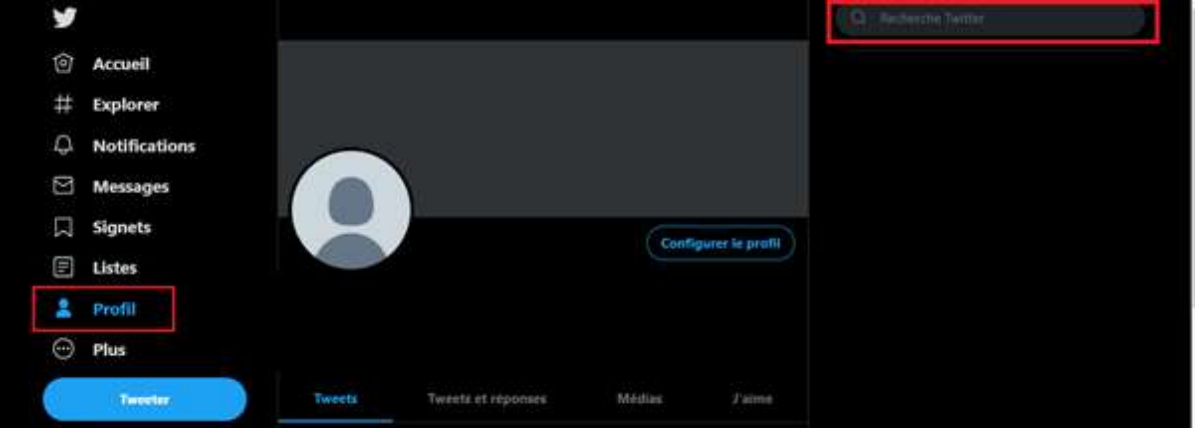

1. Entrez le texte voulu dans **la barre de recherche** proposée sur Twitter.

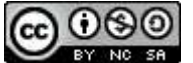

2. Cliquez sur **« Recherche avancée »,** sous « **Filtres de recherche** », en haut à droite de votre page de résultats. *(voir screenshot ci-dessous)*

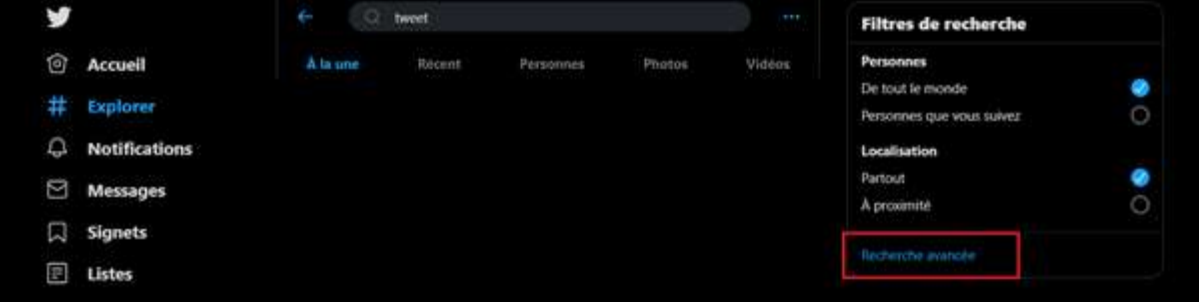

3. **Affinez vos résultats** de recherche en renseignant les champs appropriés.

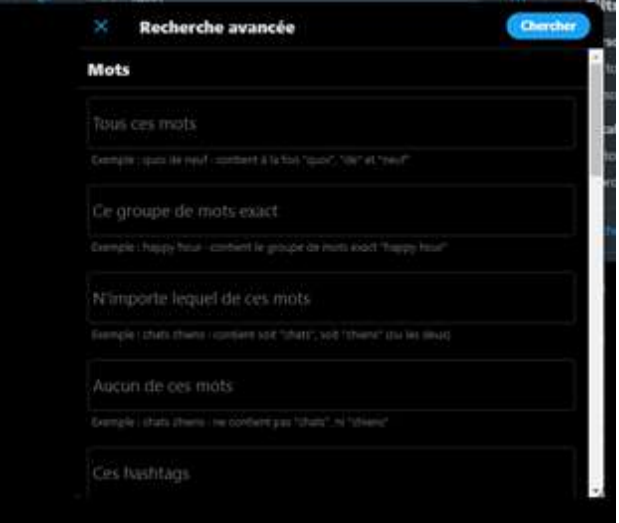

- 4. Et enfin cliquez sur **« Chercher »** pour afficher les résultats.
- Pour **désactiver la lecture automatique des vidéos** et baisser la qualité (et donc le poids) des images :

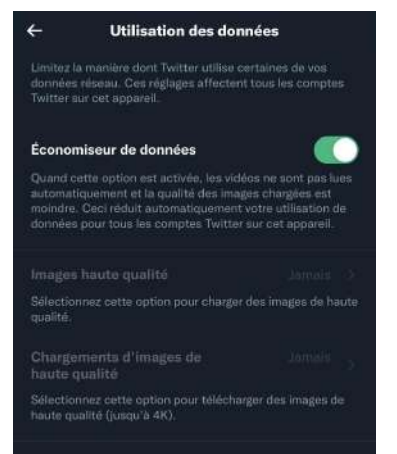

Allez dans "Paramètres et confidentialité", "Accessibilité, affichage & langues", "Utilisation des données", cochez la case "Economiseur de données"

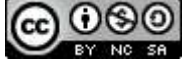

## <span id="page-9-0"></span>**#3 YouTube**

Pour **désactiver la lecture automatique des vidéos**, lors du visionnage d'une vidéo, un bouton "activer/désactiver" est disponible dans les icônes en haut du lecteur.

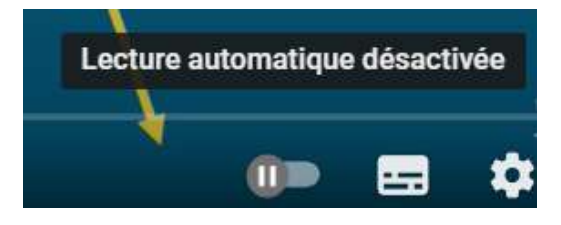

Quant aux vidéos lancées automatiquement sur la page d'accueil, elles consomment aussi des données. Pour désactiver cette lecture automatique, cliquez sur votre image de profil, allez dans "Paramètres" > "Lecture automatique" > "Lecture automatique sur la page d'accueil" et cochez "Désactivée"

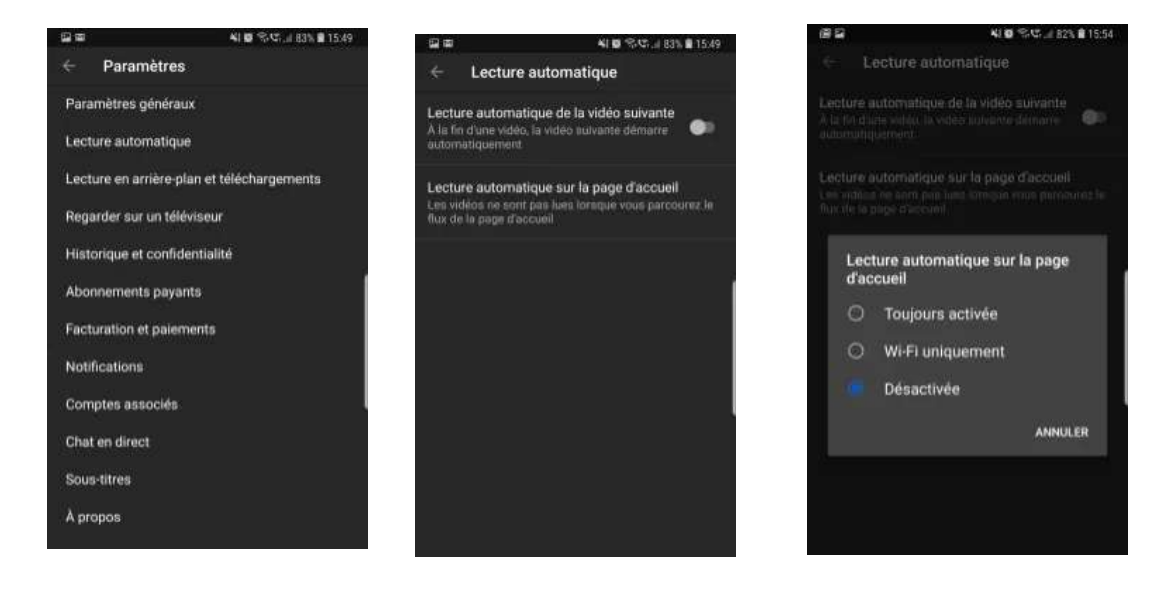

Le ménage peut également être fait à plusieurs niveaux:

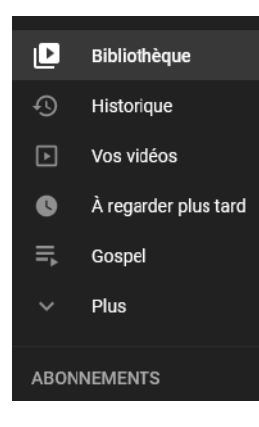

Dans **Bibliothèque** faites le tri dans vos vidéos sauvegardées et vos différentes listes.

Vous pouvez également aller dans **Historique** et effacer tout votre historique. Dans l'option "Gérer votre historique" vous pouvez également sélectionner une durée au-delà de laquelle celui-ci sera automatiquement supprimé. *(voir screenshot ci-dessous)*

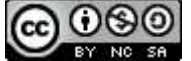

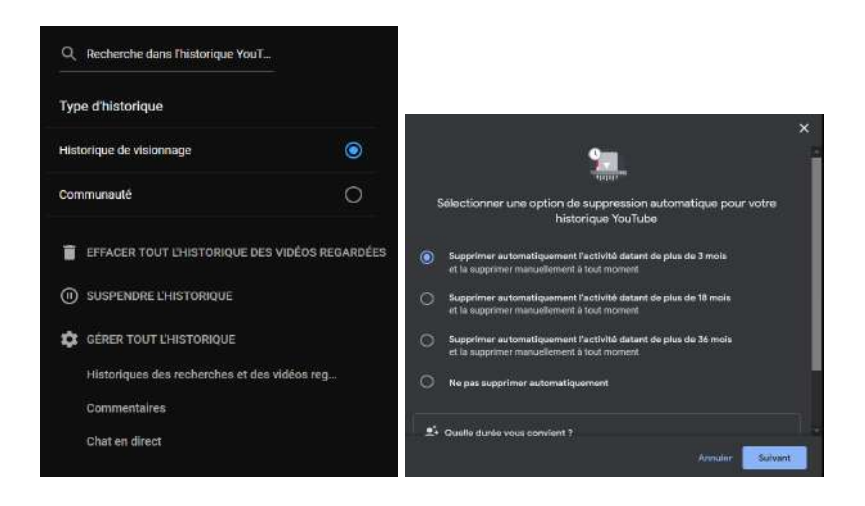

Dans vos **abonnements** à des chaînes, passez en revue vos abonnements. Si la chaîne concernée ne vous intéresse plus, désabonnez vous tout simplement.

Si vous même avez une chaîne YouTube, allez également dans "**Vos Vidéos**" pour supprimer les vidéos obsolètes, non référencées et non utilisées à ce jour.

Il est aussi possible de diminuer l'impact de du streaming vidéo en réduisant le poids de la vidéo: il suffit de diminuer la qualité de la vidéo à maximum 720p par exemple.

Paramètre > Qualité > 720p (ou moins)

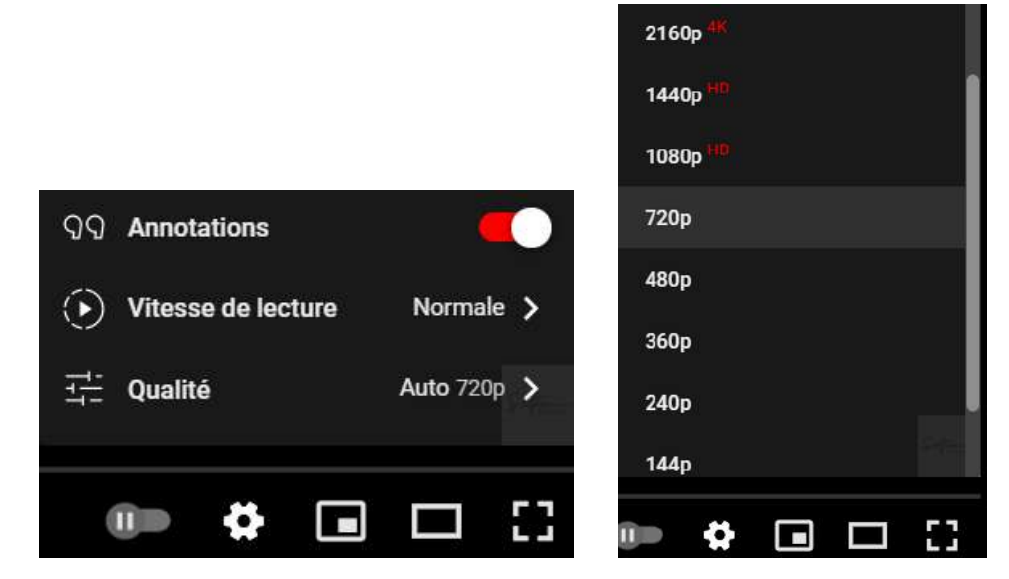

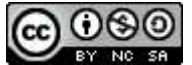

## <span id="page-11-0"></span>**#4 LinkedIn**

Les réseaux professionnels ne sont pas en reste. Ainsi, sur LinkedIn, plusieurs items sont à passer en revue :

- Supprimer ses anciennes publications : allez sur dans "Profil personnel / Posts et Activités" pour supprimer les publications obsolètes.
- Supprimer des conversations dans la messagerie : cliquez sur Messagerie > cliquez sur les trois points ( " . . . " ) > Gérer les conversations > Sélectionnez les messages obsolètes > Cliquez sur la poubelle et confirmez en cliquant sur 'oui, supprimer'
- Supprimer les notifications obsolètes : dans l'onglet éponyme, cliquer sur les trois points à la fin de la notification à supprimer. Dans "Voir les préférences" on peut s'assurer de ne recevoir que les notifications qui nous intéressent à l'avenir.
- Trier ses groupes : allez dans "Groupes", puis cliquez sur les 3 points sur la ligne du groupe que vous souhaitez quitter et sélectionnez "Quitter ce groupe"
- Gérer son réseau : allez dans "Réseau", puis sélectionnez tour à tour dans la colonne de gauche "Relations" > "Coéquipiers" > "Contacts" > "Personnes que je suis" > "Evénements" > "Pages" > "Newsletter" > "#Hashtags" afin de vérifier que toutes les informations sont toujours pertinentes aujourd'hui.

Sur LinkedIn aussi on peut décocher l'option "Lancer les vidéos automatiquement" dans "Préférences"> "Préférences du compte"

Dans le même menu "Préférences" on peut également aller dans "Confidentialité des données" et "Historique des recherches" pour effacer ce dernier.

Et si on est une entreprise, on n'oublie pas bien sûr de vérifier que toutes les informations de la page entreprise sont bien à jour (tant dans les informations générales que dans les employés identifiés comme appartenant toujours à l'entreprise).

## <span id="page-11-1"></span>**#5 Instagram, Snapchat & TikTok**

Il est important de savoir que ce sont les plateformes de streaming vidéo qui sont les plus énergivores. Ainsi, des applications comme TikTok qui sont entièrement basées sur le streaming de vidéos ont un impact carbone plus important.

Ces applications ne permettent pas de supprimer les anciennes publications d'un coup, comme pour les autres réseaux sociaux, il vous sera nécessaire de trier et supprimer manuellement vos photos et vidéos, dans l'application, mais également dans le dossier

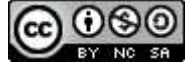

sur votre smartphone. Si vous souhaitez les conserver, pensez à les stocker sur un disque dur externe.

Sur **Instagram**, si vous souhaitez garder vos données avant de les supprimer, il vous suffit d'aller dans vos Paramètres > Sécurité > Télécharger les données. Le téléchargement massif de données n'est pas un geste "numérique responsable", mais il peut vous faire prendre conscience de la quantité de données que nous partageons.

# <span id="page-12-0"></span>**Checklist**

- ❏ Vider le cache (de vos applications sur smartphones)
- ❏ Trier et supprimer les fichiers multimédia (photos et vidéos)
- ❏ Trier et supprimer les anciennes publications
- ❏ Trier et supprimer les conversations
- ❏ Trier et supprimer les groupes
- ❏ Supprimer les historiques (conversations, recherches, localisation etc…)
- ❏ Bloquer la lecture automatique des vidéos

#### **Bravo ! Vous avez nettoyé vos réseaux sociaux !**

# <span id="page-12-1"></span>**3. Aller plus loin**

Maintenant que vous avez fait le ménage sur vos réseaux sociaux, vous aimeriez qu'ils restent propres toute l'année ? Voici quelques conseils pour vous aider à mieux gérer vos données..

- **Limitez votre consommation de vidéos en streaming**. Pour arrêter de scroller à l'infini des vidéos sur les réseaux sociaux, demandez-vous si vous souhaitez vraiment regarder la vidéo qui vous est présentée. Si oui, optez pour une qualité plus basse, ou téléchargez-la.
- **Réduisez la qualité des photos et vidéos** que vous partagez.
- **●** Mettez en place un **économiseur de données** cela permet de réduire votre consommation de données en empêchant certaines applications d'envoyer ou de recevoir des données en arrière-plan.
- **●** Passez en **mode sombre.**

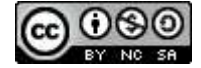

- **● Choisissez de vous déconnecter des réseaux sociaux** après une certaine heure.
- **Supprimez automatiquement vos tweets** avec [TweetDelete](https://tweetdelete.net/).
- Écoutez **YouTube uniquement en audio, sans la vidéo** avec Youtube Music ou des applications comme Black [Screen](https://bsol.derpdeveloper.com/) of Life (uniquement disponible sur Android).

## **Sources**

- <span id="page-13-0"></span>● Image de couverture : <https://fr.freepik.com>
- [https://www.blogdumoderateur.com/chiffres-cles-reseaux-sociaux-internet-mob](https://www.blogdumoderateur.com/chiffres-cles-reseaux-sociaux-internet-mobile-2021/) [ile-2021/](https://www.blogdumoderateur.com/chiffres-cles-reseaux-sociaux-internet-mobile-2021/)
- <https://www.qqf.fr/infographie/69/pollution-numerique-du-clic-au-declic>
- <https://theshiftproject.org/article/climat-insoutenable-usage-video/>
- [https://techno.konbini.com/fr/testsettutos/tuto-comment-bien-nettoyer-ses-res](https://techno.konbini.com/fr/testsettutos/tuto-comment-bien-nettoyer-ses-reseaux-sociaux/) [eaux-sociaux/](https://techno.konbini.com/fr/testsettutos/tuto-comment-bien-nettoyer-ses-reseaux-sociaux/)
- [https://www.pandasecurity.com/fr/mediacenter/conseils/comment-nettoyer-vo](https://www.pandasecurity.com/fr/mediacenter/conseils/comment-nettoyer-vos-donnees-sur-les-medias-sociaux/) [s-donnees-sur-les-medias-sociaux/](https://www.pandasecurity.com/fr/mediacenter/conseils/comment-nettoyer-vos-donnees-sur-les-medias-sociaux/)
- <https://www.cnil.fr/fr/twitter-supprimer-ses-anciens-tweets>
- [https://www.frandroid.com/comment-faire/tutoriaux/550963\\_comment-desacti](https://www.frandroid.com/comment-faire/tutoriaux/550963_comment-desactiver-la-lecture-automatique-sur-youtube-tutoriel-pour-debutant) [ver-la-lecture-automatique-sur-youtube-tutoriel-pour-debutant](https://www.frandroid.com/comment-faire/tutoriaux/550963_comment-desactiver-la-lecture-automatique-sur-youtube-tutoriel-pour-debutant)
- <https://lebondigital.com/impact-environnemental-reseaux-sociaux>
- <https://greenspector.com/fr/reseaux-sociaux-2021/>
- [https://techno.konbini.com/fr/testsettutos/tuto-comment-bien-nettoyer-ses-res](https://techno.konbini.com/fr/testsettutos/tuto-comment-bien-nettoyer-ses-reseaux-sociaux/) [eaux-sociaux/](https://techno.konbini.com/fr/testsettutos/tuto-comment-bien-nettoyer-ses-reseaux-sociaux/)

## <span id="page-13-1"></span>**Remerciements aux contributrices et contributeurs**

Kardokh - Christelle Buisson - Kevin Guérin - Fanny Calle Nathalie Barre - Julien Nora - Rémy Marrone

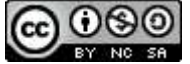

# <span id="page-14-0"></span>**Licence d'utilisation de ce guide**

**CC-by-nc-sa (Attribution / Pas d'Utilisation [Commerciale](http://creativecommons.org/licenses/by-nc-sa/4.0/deed.fr) / Partage dans les mêmes [conditions\)](http://creativecommons.org/licenses/by-nc-sa/4.0/deed.fr)**

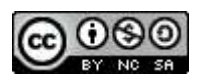

La licence CC-by-nc-sa 4.0 permet toute exploitation de l'œuvre (partager, copier, reproduire, distribuer, communiquer, réutiliser, adapter) par tous moyens, sous tous formats. Toutes les exploitations de l'œuvre ou des œuvres dérivées, sauf à des fins commerciales, sont possibles.

Les obligations liées à la licence sont de :

- créditer les créateurs de la paternité des œuvres originales, d'en indiquer les sources et d'indiquer si des modifications ont été effectuées aux œuvres (obligation d'attribution) ;
- ne pas tirer profit (gain direct ou plus-value commerciale) de l'œuvre ou des œuvres dérivées ;
- diffuser les nouvelles créations selon des conditions identiques (selon la même licence) à celles de l'œuvre originale (donc autoriser à nouveau les modifications et interdire les utilisations commerciales).

Cette licence interdit donc que les nouvelles dérivations de l'œuvre dérivée soient exploitées à des fins commerciales.

Vous avez une question ou une idée pour améliorer ce guide ? N'hésitez pas à nous contacter à l'adresse suivante : **contact@cyberworldcleanupday.fr**

Et suivez nous sur les réseaux sociaux :

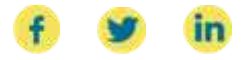

WCUD – France : 75 Rue Léon Gambetta 59000 Lille – www.worldcleanupday.fr INR : 23 avenue Albert Einstein | BP 33060 - 17031 La Rochelle – www.institutnr.org

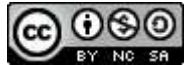